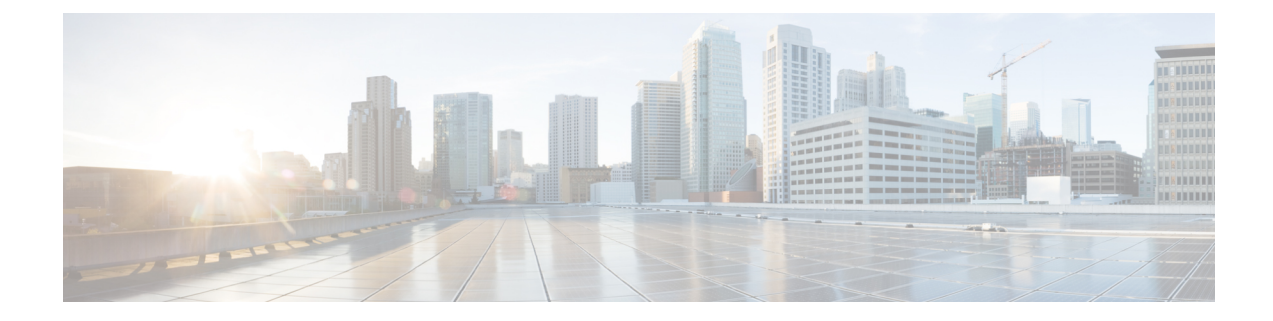

# エンドポイント ロケータ

- エンドポイント ロケータ , on page 1
- エンドポイント ロケータの監視 (19 ページ)
- エンドポイント ロケータの削除, on page 19

# エンドポイント ロケータ

エンドポイントロケータ (EPL)機能により、データセンター内のエンドポイントをリアルタ イムで追跡できます。追跡には、エンドポイントのネットワークライフ履歴のトレースと、エ ンドポイントの追加、削除、移動などに関連する傾向へのインサイトの取得が含まれます。エ ンドポイントは少なくとも 1 つの IP アドレス (IPv4 および\または IPv6) と MAC アドレスをも つ任意のものです。EPL機能は、MAC専用エンドポイントを表示することもできます。デフォ ルトでは、MAC 専用エンドポイントは表示されません。その意味で、エンドポイントは仮想 マシン(VM)、コンテナー、ベアメタル サーバー、サービス アプライアンスなどです。

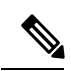

- EPLは、VXLAN BGP EVPN ファブリック展開で Nexusダッシュボード ファブリック コントローラ LAN ファブリック インストール モードでのみサポートされます。 VXLAN BGP EVPN ファブリックは、Easy ファブリック、Easy eBGP ファブリック、 または外部ファブリック(管理モードまたはモニタ モード)として導入できます。 EPL は、3 層のアクセス集約コア ベースのネットワーク展開ではサポートされませ  $h_{\circ}$ **Note**
	- EPL は、少なくとも1つの IP アドレス (IPv4 または IPv6) を持つエンドポイントを 表示します。EPL は、MAC 専用エンドポイントを表示することもできます。EPL の 設定時に **[MAC** のみのアドバタイズメントを処理(**Process MAC-Only Advertisements**)**]** チェックボックスをオンにして、MAC アドレスのみを持つ EVPN ルートタイプ 2 アドバタイズメントの処理を有効にします。L2VNI:MAC は、この ようなすべてのエンドポイントの一意のエンドポイント ID です。EPL は、レイヤ 3 ゲートウェイがファイアウォール、ロードバランサ、またはその他のノード上にある レイヤ2のみのネットワーク展開でエンドポイントを追跡できるようになりました。

EPL は、エンドポイント情報を追跡するために BGP の更新に依存します。したがって、通常 Nexusダッシュボードファブリックコントローラは、これらの更新を取得するためにBGPルー トリフレクタ(RR)とピアリングする必要があります。このためには、Nexusダッシュボード ファブリック コントローラ から RR への IP 到達可能性が必要です。これは、Nexusダッシュ ボードファブリックコントローラデータネットワークインターフェイスへのインバンドネッ トワーク接続で実現できます。

エンドポイント ロケータの主な特徴は次のとおりです。

- デュアルホーム接続およびデュアルスタック (IPv4 + IPv6) エンドポイントのサポート
- 最大 2 つの BGP ルート リフレクタまたはルート サーバのサポート
- VRF、ネットワーク、レイヤ2VNI、レイヤ3VNI、スイッチ、IP、MAC、ポート、VLAN などのさまざまな検索フィルタで、すべてのエンドポイントのリアルタイムおよび履歴検 索をサポートします。
- エンドポイントのライフタイム、ネットワーク、エンドポイント、VRF日次ビュー、運用 ヒートマップなどのインサイトに関するリアルタイムおよび履歴ダッシュボードのサポー ト。
- iBGP および eBGP ベースの VXLAN EVPN ファブリックのサポート。ファブリックは、 イージーファブリックまたは外部ファブリックとして作成できます。EPLは、適切なBGP 設定でスパインまたは RR を自動的に設定するオプションで有効にできます。
- 最大 4 つのファブリックに対して EPL 機能を有効にできます。
- EPL はマルチサイト ドメイン(MSD)でサポートされます。
- IPv6 アンダーレイはサポートされていません。
- ハイ アベイラビリティのサポート
- 最大 60 日間保存されるエンドポイントデータのサポート。最大 100 GB のストレージ容 量。
- 新たに開始するためのエンドポイント データのオプションのフラッシュのサポート。
- サポートされる拡張性:ファブリックあたり最大 5 万個の固有エンドポイント。最大 4 つ のファブリックがサポートされます。ただし、すべてのファブリックのエンドポイントの 最大合計数は 50K を超えてはなりません。

すべてのファブリックのエンドポイントの合計数が 50K を超えると、アラームが生成さ れ、ウィンドウの右上にある **[**アラーム(**Alarms**)**]** アイコンの下にリストされます。こ のアイコンは、新しいアラームが生成されるたびに点滅し始めます。

• NDFC リリース 12.0.1a 以降、EPL を有効にするには、永続的または外部 IP アドレスが必 要です。VXLANファブリックごとに、ファブリックのスパインとピアリングするBGPイ ンスタンスを実行する特定のコンテナが生成されます。このコンテナには、スパイン上の iBGP ネイバーとして設定される永続的な IP が関連付けられている必要があります。ファ ブリックごとに異なるコンテナが使用されるため、EPLが有効になっているNDFCによっ て管理されるファブリックの数によって、EPL のために配布する必要がある永続的な IP

アドレスの数が決まります。また、EPL は Nexus Dashboard データインターフェイス上で のみ iBGP セッションを確立します。

• 仮想 Nexus Dashboard の展開では、Nexus Dashboard 管理および/または IP スティッキ性が 必要なデータvNICに関連付けられたポートグループで無差別モードを有効化し/受け入れ ます。永続的なIPアドレスがポッドに与えられます(たとえば、SNMPトラップ/Syslog レシーバー、ファブリックごとのエンドポイント ロケーター インスタンス、SAN Insights レシーバーなど)。Kubernetes のすべての POD は、複数の仮想インターフェースを持つ ことができます。特に IP スティッキ性については、外部サービス IP プールから適切な空 き IP が割り当てられた POD に追加の仮想インターフェイスが関連付けられます。vNIC には、vND 仮想 vNIC に関連付けられた MAC アドレスとは異なる独自の一意の MAC ア ドレスがあります。さらに、PODから外部スイッチとの間のすべての通信は、北から南へ のトラフィックフローのために同じボンドインターフェイスから出力されます。EPLコン テナは Nexus Dashboard データインターフェイスを使用します。データ vNIC は、bond0 (bond0br とも呼ばれる)インターフェイスにマップします。デフォルトでは、VMware システムは、特定の vNIC からのトラフィックフローがその vNIC に関連付けられた送信 元 MAC と一致するかどうかを確認します。NDFC の場合、トラフィックフローは、指定 された POD の永続的 IP アドレスを使用して発信されます。そのため、VMware 側で必要 な設定を有効にする必要があります。

開始する前に仮想 Nexus ダッシュボードクラスタを使用している場合は、永続的な IP アドレ ス、EPL機能、および必要な設定が有効になっていることを確認してください。以下のリンク を参照。

Cisco Nexus Dashboard [ファブリックコントローラ導入ガイド](https://www.cisco.com/c/en/us/td/docs/dcn/whitepapers/cisco-nexus-dashboard-fabric-controller-deployment-guide.html)

Cisco Nexus Dashboard [ファブリックコントローラのインストールとアップグレードガイド](https://www.cisco.com/c/en/us/td/docs/dcn/ndfc/1201/installation/cisco-ndfc-install-and-upgrade-guide-1201/prerequisites.html)

## **EPL** 接続オプション

様々な EPL 接続オプションのサンプル トポロジは次のとおりです。

#### **DCNM** クラスタ モード:物理サーバから **VM** へのマッピング

詳細については、 Cisco Nexus [Dashboard](https://www.cisco.com/c/en/us/td/docs/dcn/ndfc/1201/verified-scalability/cisco-ndfc-verified-scalability-1201.html) Fabric Controller Verified Scalability Guideを参照してく ださい。

## エンドポイント ロケータの構成

Nexusダッシュボード ファブリック コントローラ の OVA または ISO インストールでは、次の 2 つのインターフェイスを使用します。

- 管理
- データ

(アウトオブバンドまたは OOO)スイッチ mgmt0 インターフェイスを介したスイッチの接続 は、データインターフェイスまたは管理インターフェイスによって行うことができます。詳細 については、NDFC [Installation](https://www.cisco.com/c/en/us/td/docs/dcn/ndfc/1201/installation/cisco-ndfc-install-and-upgrade-guide-1201/overview.html) and Upgrade Guide を参照してください。

管理インターフェイスは、レイヤ 2 またはレイヤ 3 隣接の mgmt0 インターフェイスにより、 デバイスに到達できるようにします。これにより、POAPを含むこれらのデバイスを管理およ びモニタできます。Nexusダッシュボード ファブリック コントローラEPLでは、とルートリフ レクタの間でBGPピアリングが必要です。Nexusダッシュボード ファブリック コントローラ NexusデバイスのBGPプロセスは通常、デフォルトVRFで実行されるため、からファブリック へのインバンドIP接続が必要です。Nexusダッシュボード ファブリック コントローラデータ ネットワークインターフェイスは、Nexusダッシュボードのインストール中に構成できます。 構成されたインバンド ネットワーク構成を変更することはできません。

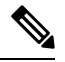

Nexusダッシュボード ファブリック コントローラ 上のデータ ネットワーク インターフェ イスのセットアップは、ファブリック内のデバイスへのインバンド接続を必要とするア プリケーションの前提条件です。これには EPL とネットワーク インサイトのリソース (NIR) が含まれます。 **Note**

ファブリック側では、スタンドアロン Nexusダッシュボード ファブリック コントローラ 展開 の場合、Nexus Dashboard データ ネットワーク ポートがリーフ上のフロントエンド インター フェイスの 1 つに直接接続されていれば、そのインターフェイスを **epl\_routed\_intf** テンプレー トを使用して設定できます。ファブリック内のIGPとしてIS-ISまたはOSPFを使用する場合の、 このシナリオの例を以下に示します。

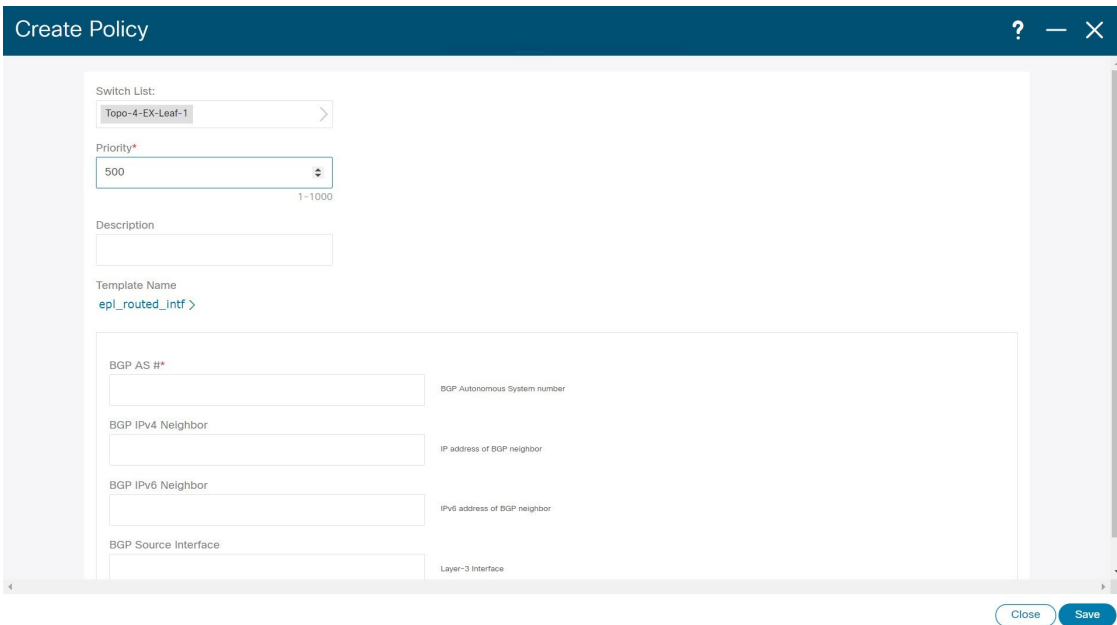

ただし、冗長性を確保するために、がインストールされているサーバをデュアルホームまたは デュアル接続にすることをお勧めします。Nexusダッシュボード ファブリック コントローラ OVA導入では、ポートチャネルを介してサーバをスイッチに接続できます。Nexusダッシュボー

す:

ドファブリックコントローラこれにより、リンクレベルの冗長性が提供されます。ネットワー ク側のノードレベルの冗長性を確保するために、サーバをリーフスイッチのvPCペアに接続す ることもできます。このシナリオでは、HSRP VIP が Nexusダッシュボード ファブリック コン トローラ 上のデータ ネットワーク インターフェイスのデフォルトゲートウェイとして機能す るようにスイッチを構成する必要があります。

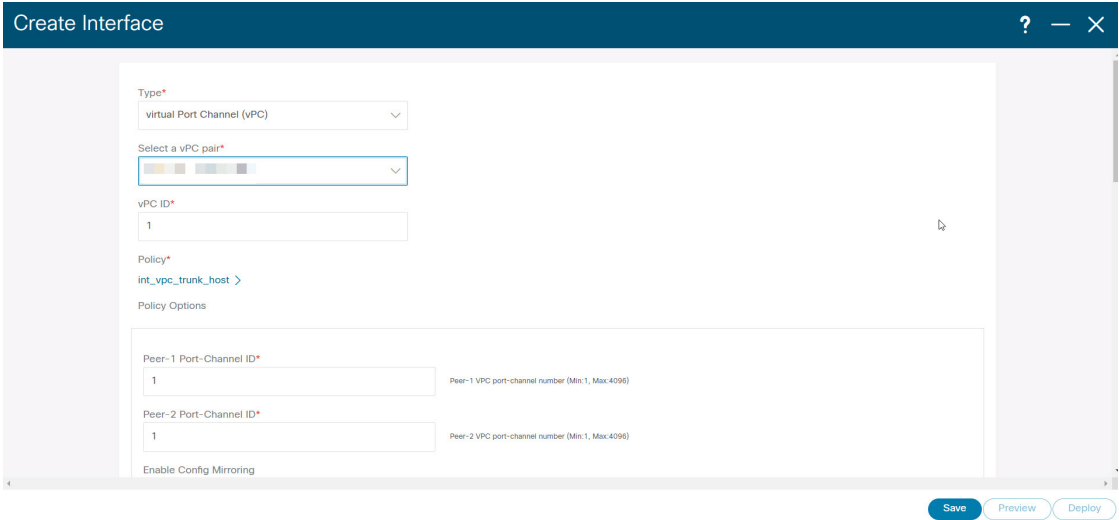

terry-leaf3 上の HSRP 構成では、次の図に示すように、**switch\_freeform** ポリシーを使用できま

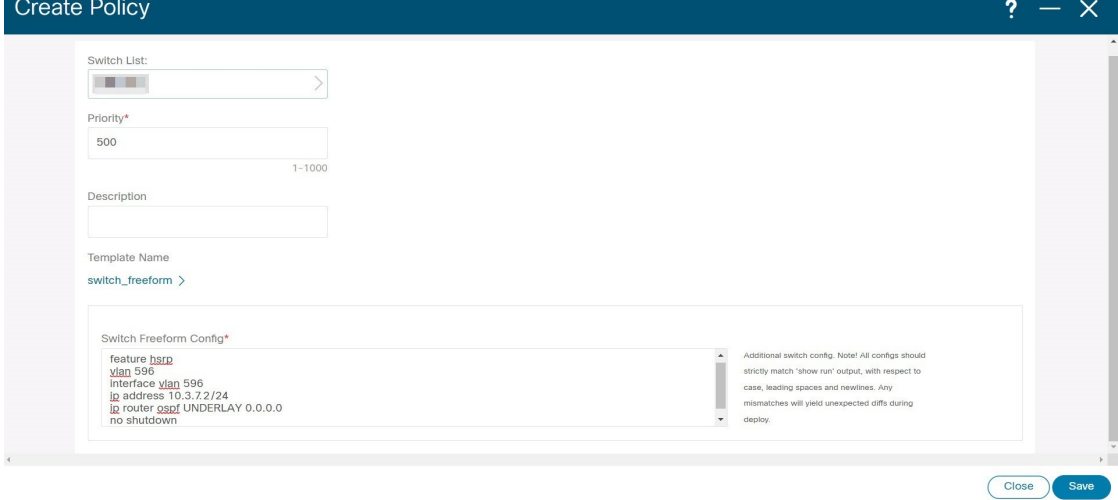

SVI 596 に IP アドレス 10.3.7.2/24 を使用しながら、terry-leaf3 に同様の設定を展開できます。 これにより、デフォルトゲートウェイが 10.3.7.3 に設定されたデータ ネットワーク インター フェイスを介して、Nexusダッシュボード ファブリック コントローラ からファブリックへの インバンド接続が確立されます。

物理または仮想とファブリック間のインバンド接続を確立した後、BGPピアリングを確立でき ます。Nexusダッシュボード ファブリック コントローラ

EPLの設定時に、ルートリフレクタ (RR) はBGPピアとして受け入れるように設定されます。 Nexusダッシュボード ファブリック コントローラ同じ構成中、Nexusダッシュボード ファブ リックコントローラは、データネットワークインターフェイスゲートウェイを介してスパイ ン/RR 上の BGP ループバック IP にルートを追加することによっても構成されます。

**Note**

Cisco Nexusダッシュボード ファブリック コントローラ の EPL 機能をイネーブルにして いることを確認します。**[**設定(**Settings**)**]** > **[**機能管理(**Feature Management**)**]** > **[**ファ ブリック コントローラ(**Fabric Controller**)**]**を選択し、**[**エンドポイント ロケータ (**Endpoint Locator**)**]** チェックボックスをオンにします。追加された EPL の詳細をダッ シュボードで表示できます。

シスコは、ASN、RR、IPなどのピアリングの確立に関する情報を収集するためにBGPRR を照会します。Nexusダッシュボード ファブリック コントローラ **Note**

Cisco Nexusダッシュボード ファブリック コントローラ Web UI からエンドポイント ロケータ を構成するには、[ファブリックの概要(FabricOverview)]ページで、**[**アクション(**Actions**)**]**> **[**その他(**More**)**]** > **[**エンドポイント ロケータの構成(**Configure Endpoint Locator**)**]**を選択し ます。同様に、[トポロジ(Topology)] ページで EPL を構成し、必要なファブリックを右ク リックして、**[**その他(**More**)**]** > **[**エンドポイント ロケータの構成(**Configure Endpoint Locator**)**]**をクリックします。**[**エンドポイント ロケータ(**Endpoint Locator**)**]** ウィンドウが 表示されます。

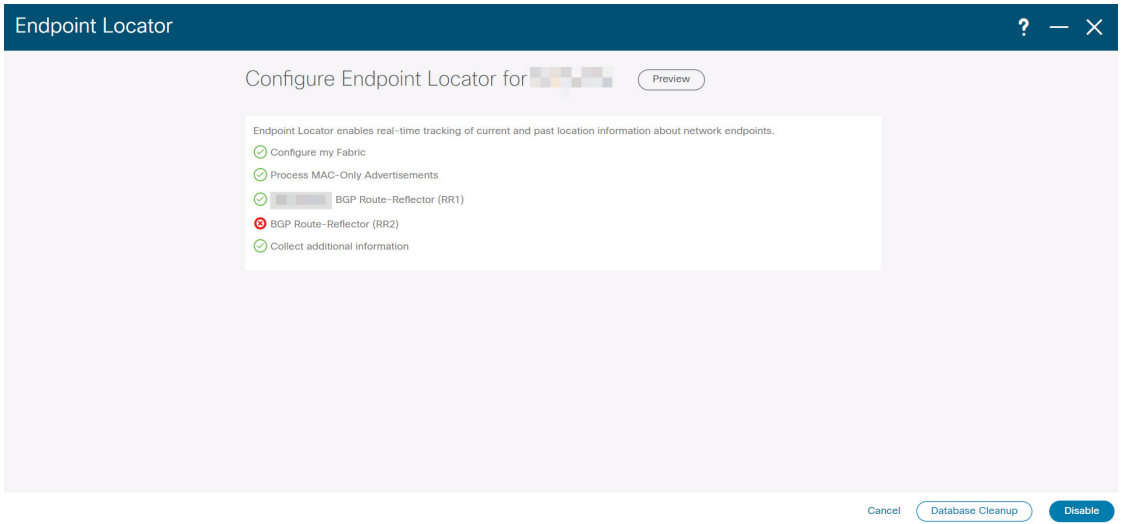

一度に1つのファブリックに対してEPLを有効にできます。

ドロップダウンリストから、RRをホストするファブリック上のスイッチを選択します。シス コはRRとピアリングします。Nexusダッシュボード ファブリック コントローラ

デフォルトでは、**[**マイ ファブリックを構成(**Configure My Fabric**)**]** オプションが選択され ています。このノブは、EPL機能の有効化の一環として、選択したスパイン/ RRにBGP設定を プッシュするかどうかを制御します。EPLBGPネイバーシップのカスタムポリシーを使用して スパイン/RRを手動で設定する必要がある場合は、このオプションをオフにします。モニタさ れているだけで設定されていない外部ファブリックの場合、このオプションはグレー表示され ます。NexusダッシュボードファブリックコントローラNexusダッシュボードファブリックコ ントローラ

EPL機能の設定時にMAC専用アドバタイズメントの処理を有効にするには、[ProcessMAC-Only Advertisements]オプションを選択します。

 $\mathscr{O}$ 

**Note**

[Process Mac-Only Advertisements]チェックボックスをオンまたはオフにしてEPLをファブ リックで有効にし、後でこの選択を切り替える場合は、まずEPLを無効にしてから、[デー タベースのクリーンアップ(DatabaseClean-up)]をクリックしてエンドポイントデータを 削除してから、EPLを再度有効にします。必要な[Macのみのアドバタイズメントの処理 (Process Mac-Only Advertisements)]設定を使用します。

**[**追加情報の収集(**Collect Additional Information**)**]** で **[**はい(**Yes**)**]**を選択し、EPL 機能を有 効にしながら PORT、VLAN、VRF などの追加情報の収集を有効にします。追加情報を収集す るには、スイッチ、ToR、およびリーフでNX-APIがサポートされ、有効になっている必要があ ります。**[**いいえ(**No**)**]** オプションを選択すると、この情報は EPL によって収集および報告 されません。

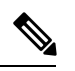

**Note**

外部ファブリックを除くすべてのファブリックでは、NX-APIがデフォルトで有効になっ ています。外部ファブリックの場合、External\_Fabric\_11\_1ファブリックテンプレートの [Advanced]タブで[Enable NX-API]チェックボックスをオンにして、外部ファブリック設定 でNX-APIを有効にする必要があります。

[i]アイコンをクリックすると、EPLを有効にしている間にスイッチにプッシュされる設定のテ ンプレートが表示されます。この設定は、外部モニタ対象ファブリックでEPLを有効にするた めに、スパインまたは境界ゲートウェイデバイスにコピーアンドペーストできます。

適切な選択を行い、さまざまな入力を確認したら、[送信(Submit)]をクリックしてEPLを有 効にします。EPLの有効化中にエラーが発生した場合は、有効化プロセスが中止され、適切な エラーメッセージが表示されます。それ以外の場合、EPLは正常に有効化されます。

Nexus ダッシュボード データ サービスの IP は、BGP ネイバーとして使用されます。

エンドポイントロケータ機能を有効にすると、バックグラウンドでいくつかの手順が実行され ます。選択したRRに接続し、ASNを決定します。Nexusダッシュボード ファブリック コント ローラまた、BGPプロセスにバインドされているインターフェイスIPも決定します。また、 eBGPアンダーレイの場合は、から開始されるBGP接続を受け入れる準備をするために、適切 なBGPネイバーステートメントがRRまたはスパインに追加されます。Nexusダッシュボード ファブリック コントローラEPL ポッドに割り当てられている外部 Nexus ダッシュボード デー

タ サービスの IP アドレスは、BGP ネイバーとして追加されます。EPLが正常に有効化される と、ユーザは自動的にEPLダッシュボードにリダイレクトされ、ファブリック内に存在するエ ンドポイントの運用上および探索的洞察が示されます。

EPLダッシュボードの詳細については、[エンドポイントロケータの監視](cisco-ndfc-fabric-controller-configuration-guide-1201_chapter4.pdf#nameddest=unique_196)を参照してください。

### エンドポイントデータベースのフラッシュ

エンドポイントロケータ機能を有効にすると、すべてのエンドポイント情報をクリーンアップ またはフラッシュできます。これにより、エンドポイントに関する古い情報がデータベースに 存在しないことを確認するために、クリーンな状態から開始できます。データベースがクリー ンになると、BGPクライアントはBGP RRから学習したすべてのエンドポイント情報を再入力 します。以前にEPL機能が無効にされていたファブリックでEPL機能を再度有効にしていない 場合でも、エンドポイントデータベースをフラッシュできます。

Cisco Web UIからすべてのエンドポイントロケータ情報を消去するには、次の手順を実行しま す。Nexusダッシュボード ファブリック コントローラ

#### **Procedure**

- ステップ **1** [Endpoint Locator]の[Configure]を選択し、[Database Clean-Up]をクリックします。
- ステップ **2** [Delete]をクリックして続行するか、[Cancel]をクリックして中止します。

#### 単一の **VXLAN EVPN** サイトのエンドポイント ロケータの構成

単一のVXLAN EVPNサイトのエンドポイントロケータを構成するには、次の手順を実行しま す。

#### 始める前に

次の図では、NDFC サービス アプリケーションは、リンクおよびノード レベルの冗長性を提 供するため、リーフ スイッチの VPC ペアに接続されています。EPL コンテナで実行されてい る BGP インスタンスは、ファブリック スパインとの iBGP ピアリングを確立します。iBGP ピ アリングは、スパイン ループバック アドレス (loopback0) と、EPL コンテナの永続的 IP アド レスの間で形成されます。スパインの loopback0 アドレスは VXLAN アンダーレイを介して到 達可能であるため、EPL コンテナ IP にはスパインへの IP 到達可能性が必要です。IP 接続を提 供できるリーフ スイッチに SVI を設定できます。SVI は非 VXLAN 対応 VLAN になり、アン ダーレイにのみ参加します。

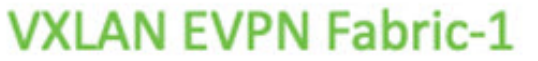

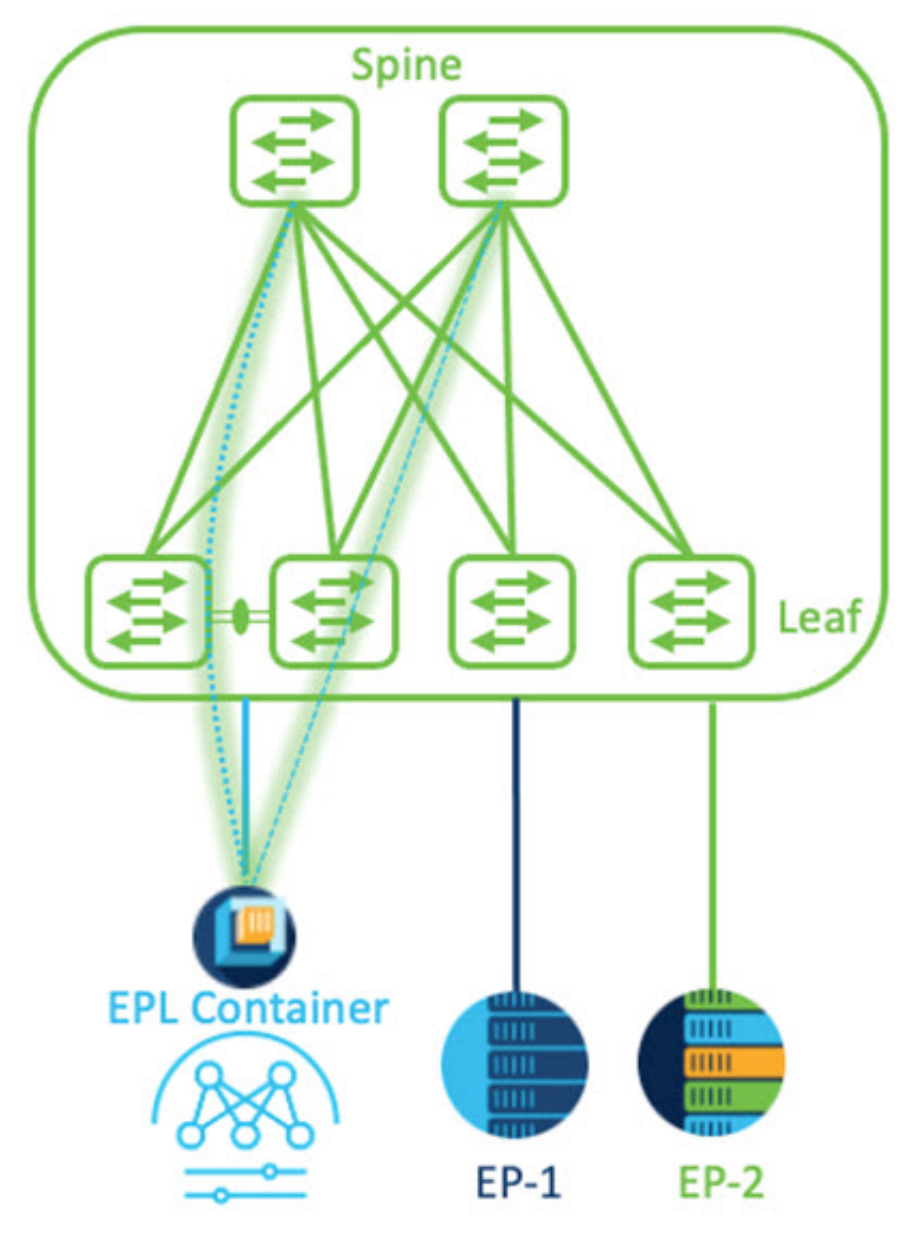

手順

- ステップ **1** Cisco Nexus Dashboard で永続 IP アドレスを構成する必要があります。Nexus Dashboard で、**[**管 理コンソール(**Admin Console**)**]** > **[**インフラストラクチャ(**Infrastructure**)**]** > **[**クラスタ構成 (**Cluster Configuration**)**]**を選択します。
- ステップ **2 [**全般(**General**)**]** タブの、**[**外部サービス プール(**External Service Pools**)**]** カードで、**[**編集 (**Edit**)**]** アイコンをクリックします。

**[**外部サービスプール(**External Service Pools**)**]** ウィンドウが表示されます。

- ステップ **3 [**データサービス**IP**(**DataService IP's**)**]**に永続的IPアドレスを入力し、**[**チェック(**check**)**]** アイコンをクリックします。
	- IP アドレスは、Nexus ダッシュボード データ プールに関連付ける必要があります。 単一のサイトの EP を視覚化および追跡するには、単一の永続的な IP アドレスが必要 です。 (注)

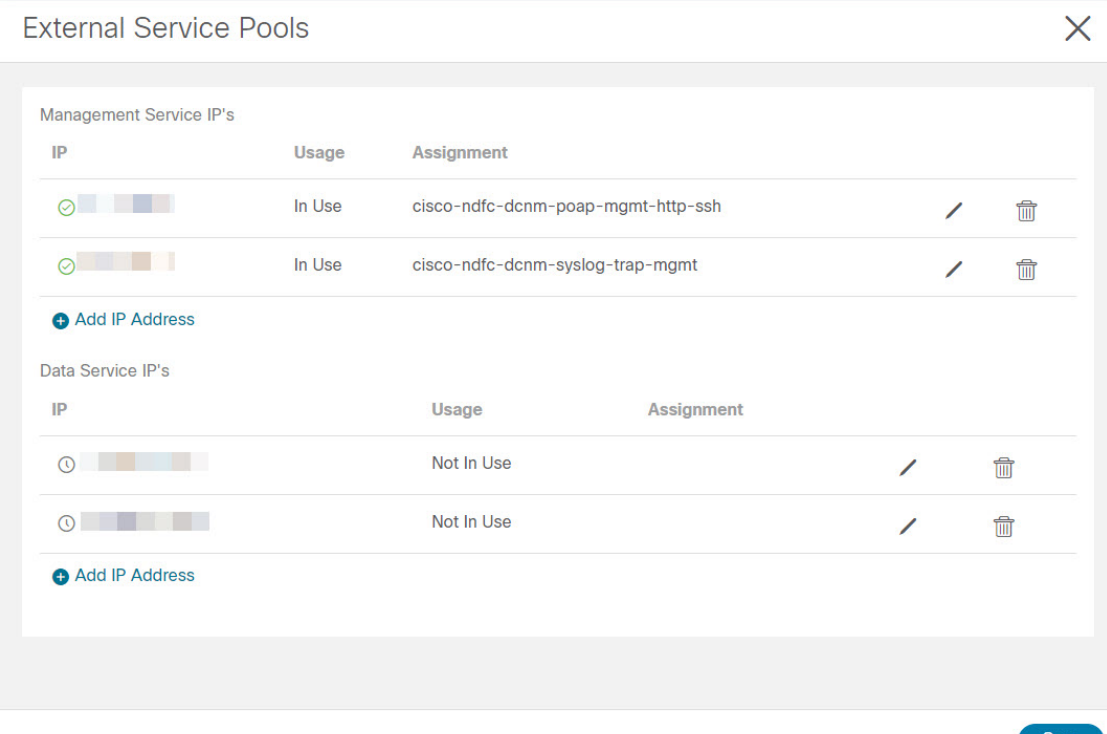

ステップ **4** ND データ インターフェイスおよびアンダーレイ IP 接続に FHRP を使用するように SVI を構 成します。

ファブリック リーフ 1 で **switch\_freeform** ポリシーを使用できます。

自由形式ポリシーを作成するには、次の手順を実行します。

a) **[LAN]** > **[**ファブリック(**Fabrics**)**]** を選択し、必要なファブリックをダブルクリックしま す。

**[**ファブリックの概要(**Fabric Overview**)**]** ページが表示されます。

b) **[**ポリシー(**Policy**)**]** タブで、**[**アクション(**Actions**)**]** > **[**ポリシーの追加(**Add Policy**)**]** の順に選択します。

**[**ポリシーの追加(**Add Policy**)**]** ウィンドウが表示されます。

c) **[**スイッチ リスト(**Switch List**)**]** ドロップダウン リストから適切な Leaf1 スイッチを選択 し、**[**テンプレートの選択(**Choose Template**)**]** をクリックします。

d) **[**ポリシー テンプレートの選択(**Select Policy Template**)**]** ウィンドウで、**switch\_freeform** テンプレートを選択し、**[**選択(**Select**)**]** をクリックします。

**FHRP** 構成を適用し、テンプレートを保存します。

#### テンプレート構成を展開します。

この例では、ファブリック リーフ 1 で作成された HSRP ゲートウェイを備えた SVI 100 で す。同様に、ファブリック リーフ 2 の手順を繰り返します。

以下の設定例をご覧ください:

feature hsrp vlan 100 name EPL-Inband interface Vlan100 no shutdown no ip redirects ip address 192.168.100.252/24 no ipv6 redirects ip router ospf 100 area 0.0.0.0 hsrp 100 ip 192.168.100.254

ステップ **5** Nexus ダッシュボード データ インターフェイスとファブリック スイッチ間の IP 到達可能性を 確認します。

> [[rescue-user@ndfc-12-parth ~]\$ ping 192.168.100.254 -c 2 PING 192.168.100.254 (192.168.100.254) 56(84) bytes of data. 64 bytes from 192.168.100.254: icmp\_seq=1 ttl=255 time=1.95 ms 64 bytes from 192.168.100.254: icmp\_seq=2 ttl=255 time=2.09 ms -- 192.168.100.254 ping statistics -2 packets transmitted, 2 received, 0% packet loss, time 1000ms rtt min/avg/max/mdev = 1.950/2.021/2.093/0.084 ms  $\lceil$  rescue-user@ndfc-12-parth ~  $\lceil$ \$

- ステップ **6** ファブリック レベルで EPL を有効にします。
	- a) EPL を設定するには、**[LAN]** > **[**ファブリック(**Fabrics**)**]** > **[**ファブリックの概要(**Fabric Overview**)**]** を選択します。
	- b) **[**ファブリックの概要(**FabricOverview**)**]**ウィンドウで、**[**アクション(**Actions**)**]** > **[**その 他(**More**)**]** > **[**エンドポイント ロケータの構成(**Configure EndPoint Locator**)**]** を選択し ます

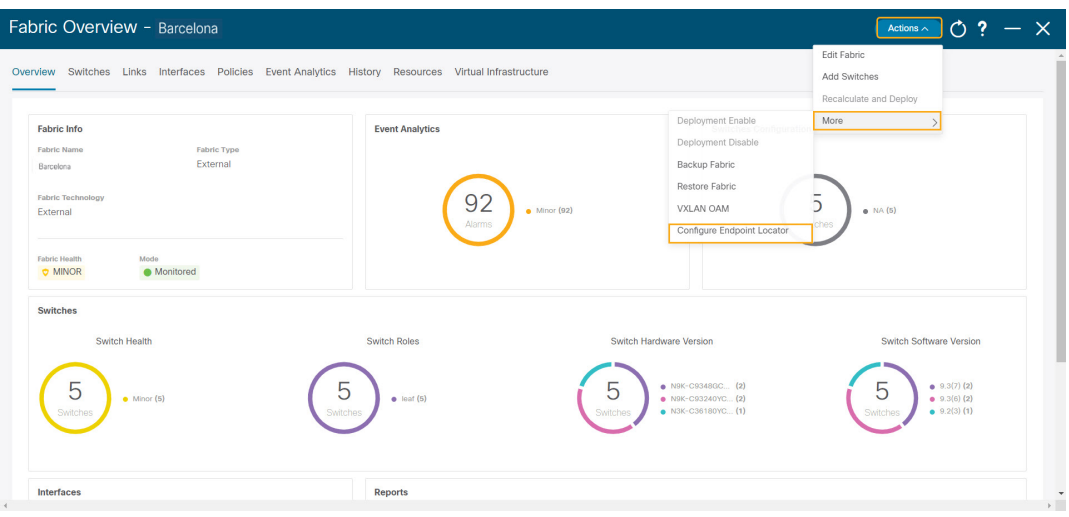

c) ドロップダウンリストから、スパイン/ルートリフレクタRRをホストするファブリック上 の適切なスイッチを選択します。

ノブ コントロールの **[**マイ ファブリックの構成(**Configure my Fabric**)**]** オプションを選 択します。

これは、EPL 機能の有効化の一環として、選択したスパイン/ RR に BGP 設定をプッシュ するかどうかを制御します。EPL BGP ネイバーシップのカスタム ポリシーを使用してス パイン/RR を手動で設定する必要がある場合は、このオプションをオフにします。モニタ リングされているだけで構成されていない外部ファブリックの場合、このオプションはグ レー表示されます。これらのファブリックは NDFC で構成されていないためです。

EPL 機能の設定時に MAC 専用アドバタイズメントの処理を有効にするには、**[MAC** 専用 アドバタイズメントを処理(**Process MAC-Only Advertisements**)**]** オプションを選択しま す。

**[MAC**専用アドバタイズメントを処理(**ProcessMac-OnlyAdvertisements**)**]**チェッ クボックスをオンまたはオフにしてEPLをファブリックで有効にしてから、後ほ どこの選択を切り替える場合は、まず EPL を無効にしてから **[**データベースのク リーンアップ(**Database Clean-up**)**]** をクリックしてエンドポイント データを削 除し、必要な **[Mac** 専用アドバタイズメントを処理(**Process Mac-Only Advertisements**)**]** 設定で EPL を再度有効にします。 (注)

**[**追加情報の収集(**Collect Additional Information**)**]** で **[**はい(**Yes**)**]** を選択し、 EPL 機能を有効にしながら PORT、VLAN、VRF などの追加情報の収集を有効に します。追加情報を収集するには、スイッチ、ToR、およびリーフで NX-API が サポートされ、有効になっている必要があります。**[**いいえ(**No**)**]**オプションを 選択すると、この情報は EPL によって収集および報告されません。

外部ファブリックを除くすべてのファブリックでは、NX-APIがデフォルトで有効 になっています。外部ファブリックの場合、External Fabric 11 1ファブリックテ ンプレートで **[NX-API** の有効化(**Enable NX-API**)**]** チェックボックスをオンに して(**[**詳細設定(**Advanced**)**]**タブ)、外部ファブリック設定で NX-API を有効 にする必要があります。 (注)

**[**プレビュー(**Preview**)**]**アイコンをクリックすると、EPLを有効にしている間にスイッチ にプッシュされる設定のテンプレートが表示されます。この設定は、外部モニタ対象ファ ブリックでEPLを有効にするために、スパインまたは境界ゲートウェイデバイスにコピー アンドペーストできます。

適切な選択を行い、さまざまな入力を確認したら、**[**構成の保存(**Save Config**)**]**をクリッ クして、EPL を有効にします。EPL の有効化中にエラーが発生した場合は、有効化プロセ スが中止され、適切なエラーメッセージが表示されます。それ以外の場合、EPLは正常に 有効化されます。EPL が有効になると、永続 IP が使用されます。

## **VXLAN EVPN** マルチサイトを使用したマルチファブリックのエンドポイント ロケータの 構成

マルチファブリックVXLAN EVPNマルチサイトのエンドポイントロケータを構成するには、 次の手順を実行します。

#### 始める前に

次の図では、VXLAN EVPN マルチサイトを使用してマルチファブリックの EPL を有効にして います。BGP ピアリングは、各 VXLAN EVPN サイトのスパイン/RR と NDFC EPL コンテナの 間で確立されます。永続的な IP は、VXLAN EVPN サイトの数に基づいて必要です。Cisco ND クラスタでホストされる NDFC アプリケーションは、サイト 1 にあります。リモート サイト に展開されたスパイン/RRに到達するためのルーティング情報は、マルチサイト全体で交換す る必要があります。BGP セッションが形成されると、ファブリック 2 のローカル EP を可視化 して追跡できます。

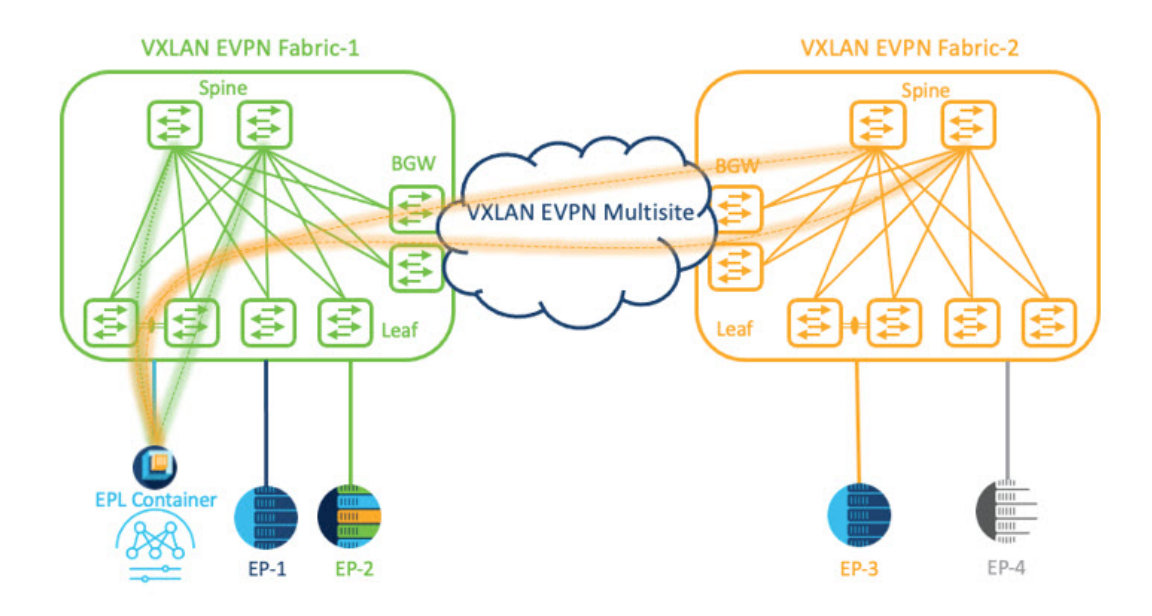

デフォルトでは、NexusDashboardデータインターフェイスおよびサイト2のスパイン/RRルー プバックのプレフィックスは、BGW 全体にはアドバタイズされません。したがって、プレ フィックスは、サイト全体でカスタム ルート マップとプレフィックス リストを使用して交換 する必要があります。同時に、スパイン/RR ループバック プレフィックスは OSPF プロトコル の一部であり、BGW は BGP を使用して相互にピアリングするため、OSPF と BGP 間のルート 再配布が必要です。

#### 手順

- ステップ **1** Cisco Nexus Dashboard で永続 IP アドレスを構成する必要があります。Nexus Dashboard で、**[**管 理コンソール(**Admin Console**)**]** > **[**インフラストラクチャ(**Infrastructure**)**]** > **[**クラスタ構成 (**Cluster Configuration**)**]**を選択します。
- ステップ **2 [**全般(**General**)**]** タブの、**[**外部サービス プール(**External Service Pools**)**]** カードで、**[**編集 (**Edit**)**]** アイコンをクリックします。
	- **[**外部サービスプール(**External Service Pools**)**]** ウィンドウが表示されます。
- ステップ **3 [**データサービス**IP**(**DataService IP's**)**]**に永続的IPアドレスを入力し、**[**チェック(**check**)**]** アイコンをクリックします。
	- IP アドレスが Nexus ダッシュボード データ プールに関連付けられていることを確認 します。2 つのメンバー ファブリックを持つマルチサイトの EP を可視化して追跡す るには、2 つの永続的な IP アドレスが必要です。1 つの永続データ IP アドレスは EPL コンテナ IP として使用され、サイト 1 ファブリックとの BGP セッションが確立され ます。サイト 2 ファブリックとのピアリングに使用できる新しい永続 IP アドレスが 構成されます。 (注)

ステップ **4** VXLAN EVPN ファブリックのルート再配布を構成します。

ファブリック 1 のルート再配布

次のswitch\_freeformポリシーは、ファブリック1BGWで使用できます。新しい**switch\_freeform** ポリシーを作成するには、上記の例を参照してください。

下のサンプル構成例

ip prefix-list site-2-rr seq 5 permit 20.2.0.1/32 >> Site 2 RR ip prefix-list site-2-rr seq 6 permit 20.2.0.2/32 >> Site 2 RR ip prefix-list epl-subnet seq 5 permit 192.168.100.0/24 >> EPL Subnet route-map bgp-to-ospf permit 10 match ip address prefix-list site-2-rr route-map ospf-to-bgp permit 10 match ip address prefix-list epl-subnet router ospf 100 redistribute bgp 100 route-map bgp-to-ospf router bgp 100 address-family ipv4 unicast redistribute ospf 100 route-map ospf-to-bgp

ファブリック 2 のルート再配布

次のswitch\_freeformポリシーは、ファブリック2BGWで使用できます。新しい**switch\_freeform** ポリシーを作成するには、上記の例を参照してください。

下のサンプル構成例

ip prefix-list site-2-rr seq 5 permit 20.2.0.1/32 >> Site 2 RR ip prefix-list site-2-rr seq 6 permit 20.2.0.2/32 >> Site 2 RR ip prefix-list epl-subnet seq 5 permit 192.168.100.0/24 >> EPL Subnet

route-map bgp-to-ospf permit 10 match ip address prefix-list epl-subnet route-map ospf-to-bgp permit 10 match ip address prefix-list site-2-rr

router ospf 200 redistribute bgp 200 route-map bgp-to-ospf

router bgp 200 address-family ipv4 unicast redistribute ospf 200 route-map ospf-to-bgp

- ステップ **5** EPL を設定するには、**[LAN]** > **[**ファブリック(**Fabrics**)**]** > **[**ファブリックの概要(**Fabric Overview**)**]** を選択します。
- ステップ **6 [**ファブリックの概要(**Fabric Overview**)**]** ウィンドウで、**[**アクション(**Actions**)**]** > **[**その他 (**More**)**]** > **[**エンドポイント ロケータの構成(**Configure EndPoint Locator**)**]** を選択します
- ステップ7 ドロップダウンリストから、スパイン/ルート リフレクタ RR をホストするファブリック上の 適切なスイッチを選択します。

適切な選択を行い、さまざまな入力を確認したら、**[**構成の保存(**Save Config**)**]**をクリックし て、EPL を有効にします。EPLの有効化中にエラーが発生した場合は、有効化プロセスが中止 され、適切なエラーメッセージが表示されます。それ以外の場合、EPLは正常に有効化されま す。EPL が有効になると、永続 IP が使用されます。

ファブリック 1 およびファブリック 2 で有効になっている EPL は正常に表示できます。EP を 表示および追跡するには[、エンドポイントロケータのモニタリングセ](cisco-ndfc-fabric-controller-configuration-guide-1201_chapter4.pdf#nameddest=unique_196)クションを参照してくだ さい。

#### **vPC** ファブリック ピアリング スイッチのエンドポイント ロケータの構成

ネットワーク管理者は、物理ピア リンクまたは仮想ピア リンクを使用して、スイッチのペア 間に vPC を作成できます。 vPC ファブリック ピアリングは、vPC ピア リンクの物理ポートを 無駄にするオーバーヘッドのない、拡張されたデュアルホーミング アクセス ソリューション を提供します。仮想ピア リンクの場合でも、リンクおよびノード レベルの冗長性のために、 EPL は引き続きリーフ スイッチの vPC ペアに接続できます。ただし、EPL の最初のホップと して VXLAN VLAN(エニーキャスト ゲートウェイ)が使用されます。VXLAN VLAN はテナ ント VRF の一部になりますが、スパイン/RR の loopback0 アドレスは、VXLAN アンダーレイ を介してのみ到達可能です。そのため、IP 通信を確立するために、テナント VRF とデフォル ト VRF の間でルートリーキングが構成されます。詳細については、vPC ファブリック ピアリ ングのセクションを参照してください。

vPC ファブリック ピアリング スイッチのエンドポイント ロケータを構成するには、次の手順 を実行します。

#### 手順

- ステップ **1** Cisco Nexus Dashboard で永続 IP アドレスを構成する必要があります。Nexus Dashboard で、**[**管 理コンソール(**Admin Console**)**]** > **[**インフラストラクチャ(**Infrastructure**)**]** > **[**クラスタ構成 (**Cluster Configuration**)**]**を選択します。
- ステップ **2 [**全般(**General**)**]** タブの、**[**外部サービス プール(**External Service Pools**)**]** カードで、**[**編集 (**Edit**)**]** アイコンをクリックします。

**[**外部サービスプール(**External Service Pools**)**]** ウィンドウが表示されます。

- ステップ **3 [**データサービス**IP**(**DataService IP's**)**]**に永続的IPアドレスを入力し、**[**チェック(**check**)**]** アイコンをクリックします。
- ステップ **4** vPC ファブリック ピアリング スイッチでテナント VRF およびエニーキャスト ゲートウェイを 作成します。

2 つのイメージを追加

ステップ **5** テナント VRF とデフォルト VRF 間のルート リークを構成します。

#### テナント **VRF** からデフォルト **VRF** にアドバタイズします。

次の switch freeform ポリシーは、ND が接続されているファブリック リーフで使用できます。

```
ip prefix-list vrf-to-default seq 5 permit 192.168.100.0/24 >> EPL subnet
route-map vrf-to-default permit 10
 match ip address prefix-list vrf-to-default
vrf context epl_inband
 address-family ipv4 unicast
```
export vrf default map vrf-to-default allow-vpn router ospf UNDERLAY

redistribute bgp 200 route-map vrf-to-default

#### デフォルト **VRF** からテナント **VRF** にアドバタイズします。

次の switch freeform ポリシーは、ND が接続されているファブリック リーフで使用できます。

ip prefix-list default-to-vrf seq 5 permit 20.2.0.3/32 >> Spine loopback IP ip prefix-list default-to-vrf seq 6 permit 20.2.0.4/32 >> Spine loopback IP route-map default-to-vrf permit 10 match ip address prefix-list default-to-vrf vrf context epl\_inband address-family ipv4 unicast import vrf default map default-to-vrf router bgp 200 address-family ipv4 unicast redistribute ospf UNDERLAY route-map default-to-vrf

ステップ **6** ファブリック レベルで EPL を有効にします。

- a) EPL を設定するには、**[LAN]** > **[**ファブリック(**Fabrics**)**]** > **[**ファブリックの概要(**Fabric Overview**)**]** を選択します。
- b) **[**ファブリックの概要(**FabricOverview**)**]**ウィンドウで、**[**アクション(**Actions**)**]** > **[**その 他(**More**)**]** > **[**エンドポイント ロケータの構成(**Configure EndPoint Locator**)**]** を選択し ます
- c) ドロップダウンリストから、スパイン/ルートリフレクタRRをホストするファブリック上 の適切なスイッチを選択します。

適切な選択を行い、さまざまな入力を確認したら、**[**構成の保存(**Save Config**)**]**をクリッ クして、EPL を有効にします。EPLの有効化中にエラーが発生した場合は、有効化プロセ スが中止され、適切なエラーメッセージが表示されます。それ以外の場合、EPLは正常に 有効化されます。EPL が有効になると、永続 IP が使用されます。

## 外部ファブリックのエンドポイント ロケータの構成

Nexusダッシュボードファブリックコントローラでは、Easyファブリックに加えて、外部ファ ブリックにインポートされるスイッチで構成される VXLAN EVPN ファブリックの EPL を有効 にできます。外部ファブリックは、の **[**ファブリック モニタ モード **(Fabric Monitor Mode)]** フ ラグ (**[**外部ファブリック設定 **(External FabricSettings)]**) の選択に基づいて、管理対象モードま たはモニタ対象モードにすることができます。Nexusダッシュボードファブリックコントロー ラからモニタのみされ、設定されていない外部ファブリックの場合、このフラグは無効になり ます。そのため、OOB 経由で、または CLI を使用して、スパインの BGP セッションを設定す る必要があります。サンプル テンプレートを確認するには、 アイコンをクリックして、EPL を有効にしながら必要な設定を表示します。

[外部ファブリック設定(ExternalFabric settings)]の**[**ファブリックモニタモード**(FabricMonitor Mode)]** チェックボックスがオフの場合でも、EPL はデフォルトの **[**ファブリックの設定 **(Configure my fabric)]** オプションを使用してスパイン/RRを設定できます。ただし、EPL を無

効にすると、スパイン/RR のルータ bgp 設定ブロックが消去されます。これを防ぐには、BGP ポリシーを手動で作成し、選択したスパイン/RR にプッシュする必要があります。

## **eBGP EVPN** ファブリックのエンドポイント ロケータの構成

VXLAN EVPN ファブリックの EPL は有効にできます。この場合、eBGP がアンダーレイ ルー ティングプロトコルとして使用されます。eBGPEVPNファブリック展開では、iBGPに似た従 来のRRは存在しないことに注意してください。インバンドサブネットの到達可能性は、ルー トサーバーとして動作するスパインにアドバタイズする必要があります。CiscoNexusダッシュ ボード ファブリック コントローラ Web UIから eBGP EVPN ファブリックの EPL を設定するに は、次の手順を実行します。

#### **Procedure**

ステップ **1 [LAN] > [**ファブリック(**Fabrics**)**]** を選択します。

eBGPを設定するファブリックを選択するか、**Easy\_Fabric\_eBGP**テンプレートを使用してeBGP ファブリックを作成します。

- ステップ **2** すべてのリーフで一意の ASN を設定するには、**leaf\_bgp\_asn** ポリシーを使用します。
- ステップ3 各リーフに ebgp\_overlay\_leaf\_all\_neighbor ポリシーを追加します。

**[**スパイン **IP** リスト **(Spine IP List)]** にスパインの BGP インターフェイスの IP アドレス(通常 は loopback0 の IP アドレス)を入力します。

**[BGP** アップデートソース インターフェイス **(BGP Update-Source Interface)]** にリーフの BGP インターフェイス (通常は loopback0) を入力します。

ステップ4 ebgp overlay spine all neighbor ポリシーを各スパインに追加します。

**[**リーフ **IP** リスト **(Leaf IP List)]** にリーフの BGP インターフェイスの IP(通常は loopback0 の IP)を入力します。

**[**リーフの **BGP ASN (Leaf BGP ASN)]** に、**[**リーフ **IP** リスト **(Leaf IP List)]** と同じ順序でリー フのASNを入力します。

**[BGP** アップデートソース インターフェイス **(BGP Update-Source Interface)]** に、スパインの BGP インターフェイス (通常は loopback0) を入力します。

インバンド接続が確立された後も、EPL機能の有効化の状態はそれまでにリストされていたも のと同じままです。EPL は、スパインで実行されているルート サーバーの iBGP ネイバーにな ります。

## エンドポイント ロケータの監視

エンドポイント ロケータに関する情報は、単一のランディング ページまたはダッシュボード に表示されます。ダッシュボードには、すべてのアクティブなエンドポイントに関するデータ がほぼリアルタイムで(30秒ごとに更新されて)1つのペインに表示されます。このダッシュ ボードに表示されるデータは、**[**範囲(**Scope**)**]** ドロップダウン リストで選択した範囲によっ て異なります。Nexusダッシュボード ファブリック コントローラ 範囲階層はファブリックか ら始まります。ファブリックは、マルチサイトドメイン(MSD)にグループ化できます。MSD のグループはデータセンターを構成します。エンドポイント ロケータ ダッシュボードに表示 されるデータは、選択した範囲に基づいて集約されます。このダッシュボードから、[エンド ポイント履歴(Endpoint History)]、[エンドポイント検索(EndpointSearch)]、および[エンド ポイント寿命(Endpoint Life)] にアクセスできます。

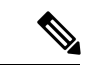

これは、Nexus Dashboard Fabric Controller、Release 12.0.1a のフィーチャのプレビューで す。ラボセットアップでのみ、ベータ版としてマークされたこの機能を使用することを お勧めします。実稼働環境でこれらのフィーチャを使用しないでください。 (注)

# エンドポイント ロケータの削除

Cisco Nexusダッシュボード ファブリック コントローラ Web UI からエンドポイント ロケータ を無効にするには、次の手順を実行します。

#### **Procedure**

ステップ **1 [**エンドポイント ロケータ(**Endpoint Locator**)**] > [**設定(**Configure**)**]** を選択します。

**[**エンドポイントロケータ(**EndpointLocator**)**]**ウィンドウが表示されます。**[**範囲(**SCOPE**)**]** ドロップダウンリストから必要なディスクを選択します。選択したファブリックのファブリッ ク設定詳細が表示されます。

ステップ2 [無効 (Disable) ] をクリックします。

I

翻訳について

このドキュメントは、米国シスコ発行ドキュメントの参考和訳です。リンク情報につきましては 、日本語版掲載時点で、英語版にアップデートがあり、リンク先のページが移動/変更されている 場合がありますことをご了承ください。あくまでも参考和訳となりますので、正式な内容につい ては米国サイトのドキュメントを参照ください。